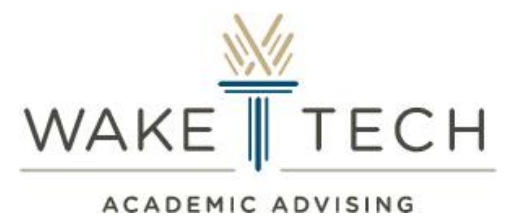

# Microsoft Teams Student Instructions

**Join a Microsoft Teams Virtual Academic Advising Meeting**

When scheduling your Academic Advising appointment, please enter your **Wake Tech Student e-mail** when prompted or you will be unable to find your meeting invite in the Teams app! You can activate your student account/e-mail via my.waketech.edu

## **Downloading Microsoft Teams on a Laptop or Desktop:**

- 1. Go t[o www.waketech.edu](http://www.waketech.edu/)
- 2. Click "**login**" in the top right corner and then select "**student e-mail**"
	- a. **NOTE:** If you have not yet activated your student account, you will need to do so by visiting my.waketech.edu
- 3. Click the apps icon in the top left corner and then click on the "teams" icon

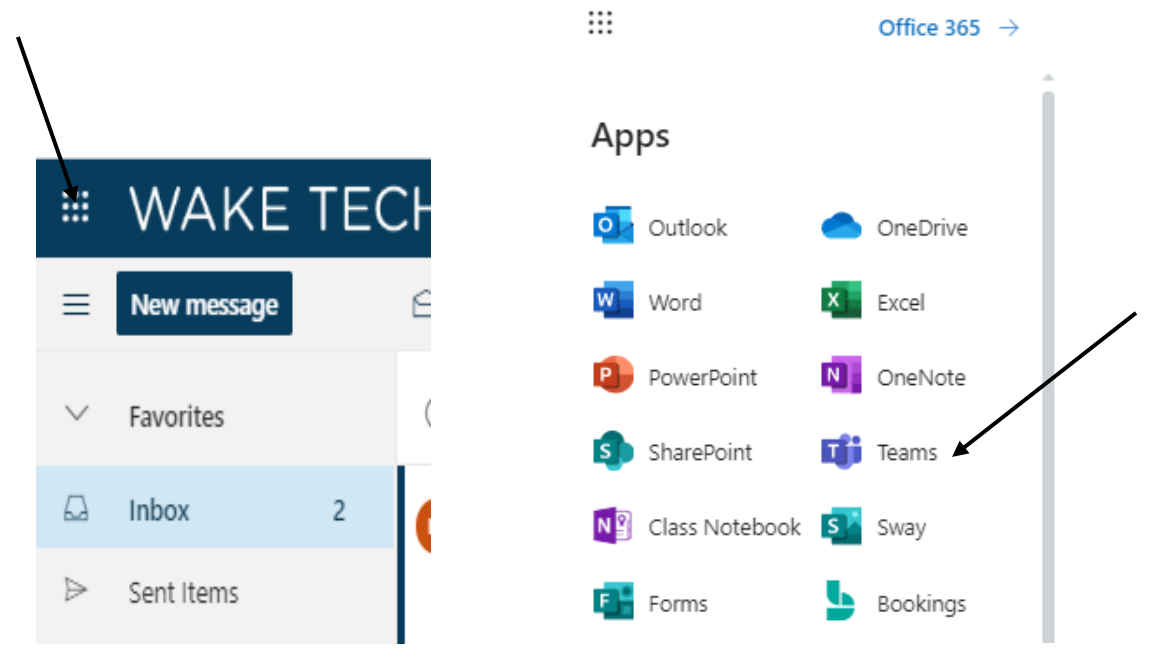

4. Click "Get the Windows App" (recommended) OR "use web app instead"

## **EXTERN** Downloading Microsoft Teams on a Cellphone:

- 1. Go to your mobile App store (iOS app store OR Google Play store)
- 2. Search "Microsoft TEAMS"
- 3. Follow the prompts for downloading
- 4. Log in to the app with your Wake Tech username and password
	- **a. NOTE:** If you have not yet activated your student account, you will need to do so by visiting my.waketech.edu

#### **H** How to Join Your Virtual Academic Advising Meeting from a Laptop/Desktop:

\*\*It is recommended to join your meeting 5 minutes prior to the start (an advisor will join as soon as they can)

- 1. Open your TEAMS app
- 2. On the left hand side, you will see a dashboard with a **calendar** icon. Click this

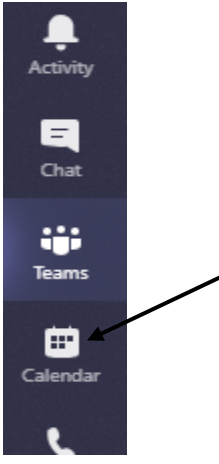

3. Look for the calendar invite and then click "Join"

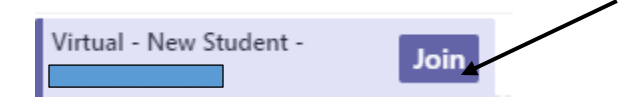

**a.** NOTE: If you don't see the option to join, like the picture above, click on the invite, and then click "Join" in the top right corner of the screen

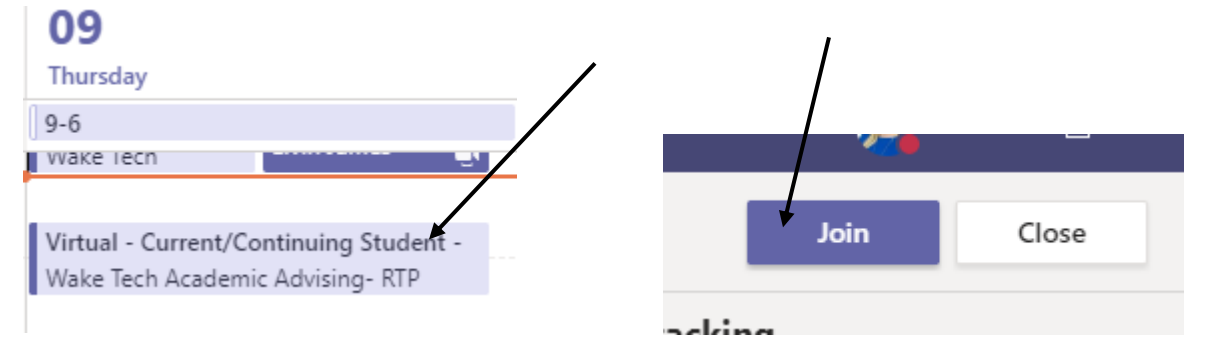

### How to Join Your Virtual Academic Advising Meeting from your Cellphone:

\*\*It is recommended to join your meeting 5 minutes prior to the start (an advisor will join as soon as they can)

\*\*\* Instructions may vary by device

- 1. Open your Teams app
- 2. On the bottom of the screen, click the calendar icon
- 3. Click "Join"

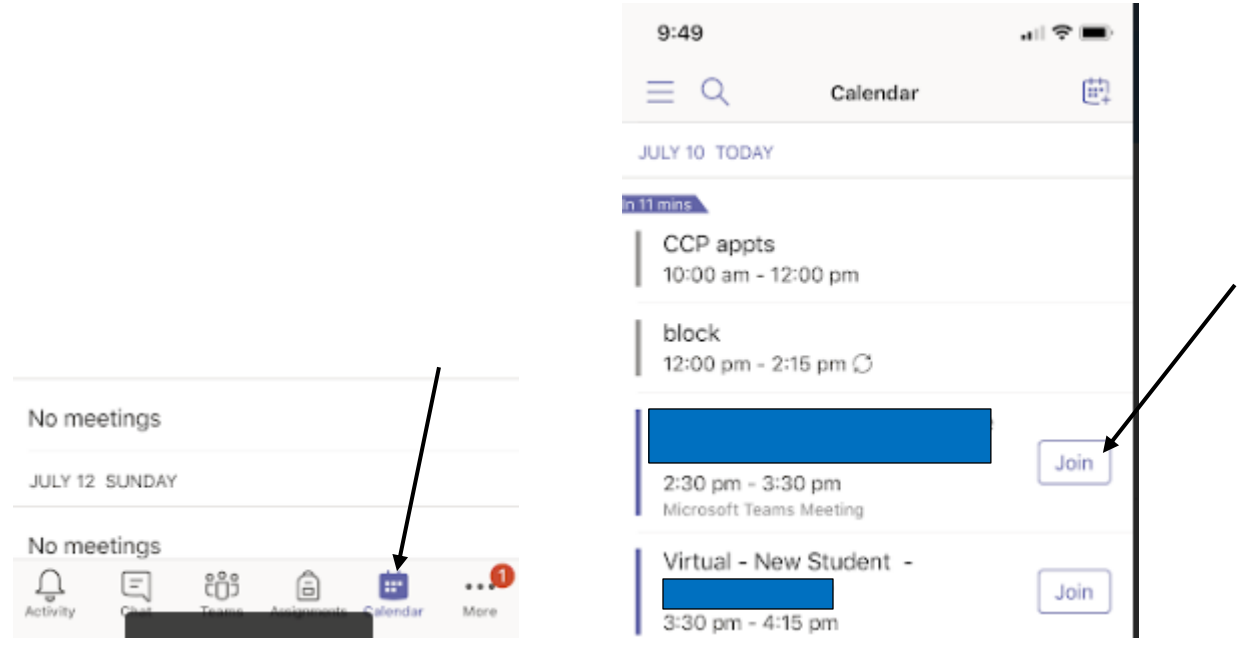

#### How to Join Your Virtual Academic Advising Meeting from your e-mail:

\*\*It is recommended to join your meeting 5 minutes prior to the start (an advisor will join as soon as they can)

- 1. Log into the e-mail account you used when making your Advising appointment
- 2. Look for your confirmation e-mail
- 3. Click "Join Teams Meeting" link

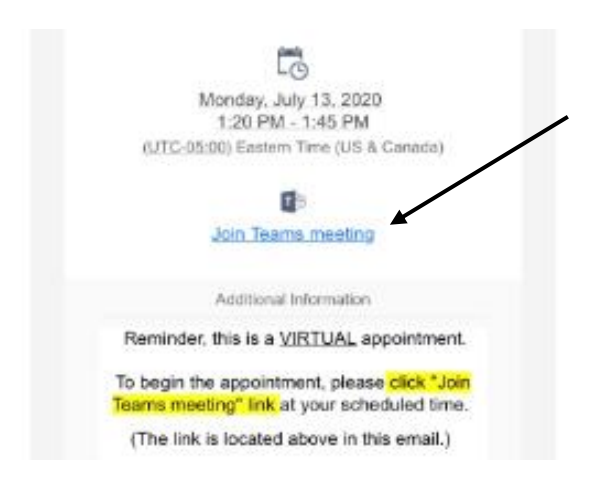